## **Table of Contents**

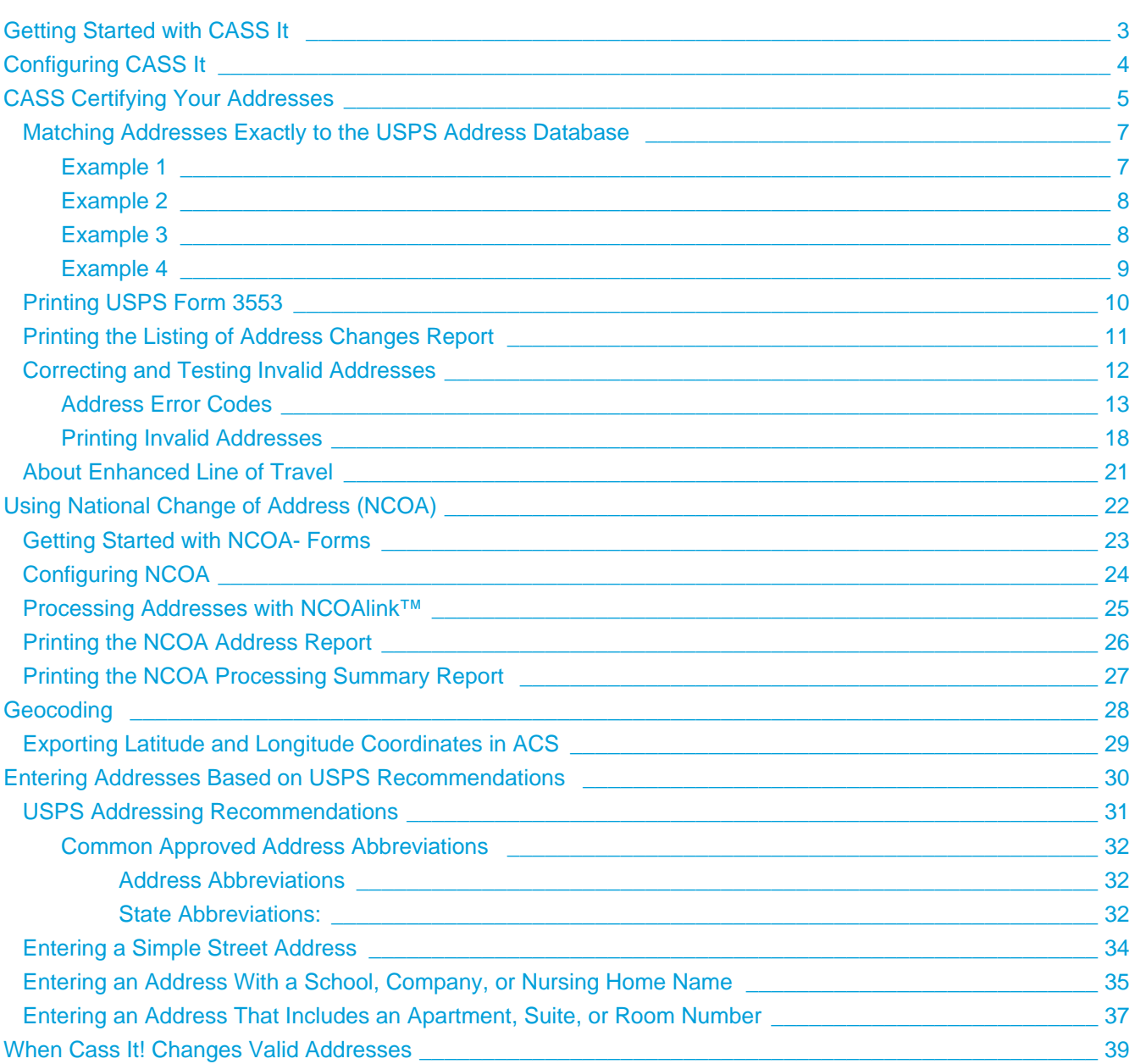

### **Cass It**

#### **Note**

Effective **January 26th, 2014**, Full-Service Intelligent Mail will be required for automation discounts. All clients who want to use Full-Service Intelligent Mail and receive the automation prices must purchase the [Max It!](http://wiki.acstechnologies.com/display/ACSDEV/Max+It) module and take a few additional steps. View the [Using Full-Service Intelligent Mail](http://wiki.acstechnologies.com/display/ACSDEV/Using+Full-Service+Intelligent+Mail) help topic for this information, and click [here](https://ribbs.usps.gov/) for more information on the postal requirements from the USPS.

ACS CASS It! provides your church, school, or organization with the tools to CASS™ (Coding Accuracy Support System) certify your mailing addresses and meet United States Postal Service® (USPS) requirements for address verification.

[CASS certification](#page-4-0) ensures that the addresses in your database are valid. This helps your mailing's recipients receive your organization's mailings faster and prevents you from receiving numerous returned mail pieces. In addition, CASS certification qualifies your organization for postal discounts and automation rates. You can also update your CASS certification each time you send a mailing, ensuring that addresses are correct for individuals recently added to your database.

CASS improves the accuracy of carrier route, 5-digit ZIP, ZIP+4, and delivery point codes that display on mail pieces. In order to receive automation rates, addresses must be matched and coded to current USPS directories using CASS certified software. In addition, CASS It features a solution to the USPS Move Update requirement. [National Change of Address \(NCOA\) processing](#page-24-0) is available within the CASS It module and keeps your addresses up-to-date while meeting USPS requirements for bulk mailings.

To learn more about CASS requirements and how to complete the process, see [Getting Started with CASS It.](#page-2-0)

## <span id="page-2-0"></span>**Getting Started with CASS It**

Before using the CASS It!<sup>™</sup> module, you should know the following:

- All ZIP Codes on mail matter must be accurate in order to qualify for discounted postal rates.
- For Carrier Route Rates, addresses must be matched with CASS™ certified software that supplies enhanced Line of Travel (eLOT™) at least 90 days in advance.
- For automation rate mailings, addresses must be matched using CASS certified software at least 6 months before mailing.
- Carrier route sorting for bulk mail must meet the reformed postal sorting requirements for eLOT. ELOT tells the postal carrier the order in which to deliver the mail. The data required for eLOT is included on the CASS It CD used during the CASS certification process.

To use CASS It, you'll need to:

- 1. [Configure CASS It.](#page-3-0)
- 2. [Run CASS](#page-4-0).
- 3. [View or print invalid addresses.](#page-17-0)
- 4. [Correct invalid addresses using the Suggestion List.](#page-11-0)
- 5. [Print Form 3553.](#page-9-0)

# <span id="page-3-0"></span>**Configuring CASS It**

If this is your first time using CASS It!<sup>™</sup>, you must select your settings before you can CASS™ certify your data. You'll need to CASS certify records for all individuals who will be included in your mailings, so selecting which records to include in your settings is very important.

To configure CASS It

- 1. On the Windows® taskbar, click **Start**.
- 2. Click **Programs**, point to **ACS** and select **CASS It**.
- 3. Click **Configure CASS It!.**
- 4. Under **Records to Include**, select which record types to include in your CASS certification.

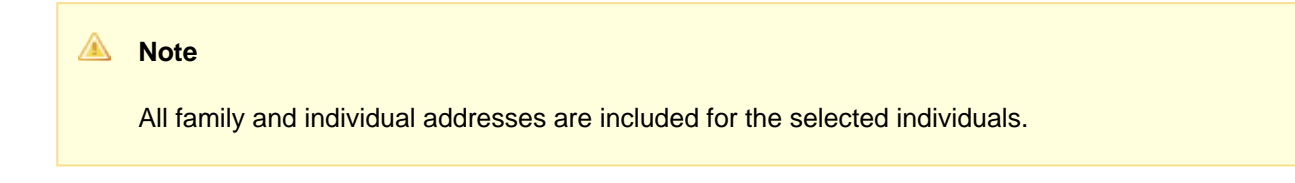

- 5. To use records from the last search results you received, select **Use Last Search Results**. The date and number of records from your last search displays.
- 6. Under **File Information**, in the **Select a location to store CASS files for Uploading and Downloading** field, click **Lookup the select** a directory location.
- 7. While we recommend that you accept the default file name in the **Define the Upload and Download file name** field, you can enter a new file name. Do not change the extension.
- 8. Under **Site Information**, enter your site's **Name**, **Address**, **City**, **State**, and **ZIP**.
- 9. Confirm that all the information in the window is correct and click **OK**.
- 10. Click **OK**.

Once you've configured CASS It, you are ready to [run CASS It and certify your address data.](#page-4-0)

## <span id="page-4-0"></span>**CASS Certifying Your Addresses**

You can perform CASS It!<sup>™</sup> to certify your address data according to the United States Postal Service® Regulations.

To CASS Certify Your Addresses

- 1. On the Windows® taskbar, click **Start**.
- 2. Click **Programs**, point to **ACS**, and select **CASS It**.
- 3. **OPTIONAL:** In the Cass Certification window, click **Configure Cass It!** to select the address types you want to CASS certify, select a new location for the CASS file to be stored, or define the upload and download file name.
- 4. Click **Upload CASS File**. After you click **Upload CASS File**, the button is disabled unless you change one of the configuration options or close the program.
- 5. When the confirmation with the number of records created displays, click **OK**.
- 6. Once the data finishes uploading, click **Download CASS File**.
- 7. Select the CASS results file you want to download. The default filename appears as your site #\_user name date time. Otherwise, the filename appears as the name you defined in the CASS It Online Setup window followed by \_date\_time.
- 8. To remove the file name from the list after the download, select **Remove File From List After Downloading**.
- 9. Click **OK**.

When the download is complete, you can [view or print the Form 3553](#page-9-0) and the [Invalid Address Listing](#page-17-0). You can also use the Suggestion List to fix and test addresses.

#### **Field Descriptions - Cass™ Certification**

#### **CASS Information**

#### **Last Created File**

- **Date Submitted** Displays the date of when you last uploaded a CASS file.
- **Number of Records** Displays the number of records uploaded.
- **File Location** Displays the file location.

#### **Current Results File**

- **CASS Date** Displays the date of when you last downloaded a CASS file.
- **Number of Records Certified** Displays the number of records from the download that are CASS certified.
- **File Location** Displays the file location.

**[Geocoding](#page-27-0)** — Geocoding is an optional service you can purchase to generate the latitude and longitude for each valid address when you CASS certify your data. If you do not own Geocoding and are interested in purchasing the service, click the link for more information.

#### **CASS Certification Buttons**

- **Upload CASS File** Click to upload your file to the CASS server.
- **Download CASS File** Click to download your file from the CASS server.
- **USPS Form 3553** Click to view and print your Form 3553.
- **Invalid Addresses** Click to view and print a list of the invalid addresses returned with your file.
- **Suggestion List** Click to view and select suggestions for the invalid addresses returned with your file.
- **Open Previous File** Click to open a previously uploaded or downloaded CASS file
- **Configure CASS It!** Click to configure which addresses are CASS certified and how they are certified.

#### **NCOA Information**

**Last Created File**

- **Date Submitted** Displays the date of when you last uploaded NCOA information.
- **Number of Records** Displays the number of records uploaded.
- **File Location** Displays the file location.

**PAF Expiration Date** — Displays the date of when your Processing Acknowledgement Form expires and will need renewing to continue using the NCOA Processing service.

#### **NCOA Buttons**

- **Upload NCOA File** Click to upload your file to the NCOA processing server.
- **Download NCOA File** Click to download your file from the NCOA processing server.
- **[Configure NCOA](#page-23-0)** Click to configure which addresses you want NCOA processed.

## <span id="page-6-0"></span>**Matching Addresses Exactly to the USPS Address Database**

CASS It!™ now streamlines your mailing addresses and creates an identical match to United States Postal Service® (USPS) recommendations.

When you CASS™ certify an address with information in Address Line 1 and Address Line 2, the information on Address Line 2 is checked first. If a two-line address does not exist in the USPS Address Database, a loss of data can result when both lines contain information that is correct, but that does not identically match that of the USPS. Although the USPS does not currently require that addresses exactly match their database, it may be a requirement in the future.

If you select this option, you can print the Listing of Address Changes Report in ACS People to see how your addresses have changed.

Here are some examples of how the data in your People records can change:

### <span id="page-6-1"></span>**Example 1**

If Address Line 1 and Address Line 2 both contain a valid address, the information in Address Line 1 is removed, and the information in Address Line 2 is moved to Address Line 1.

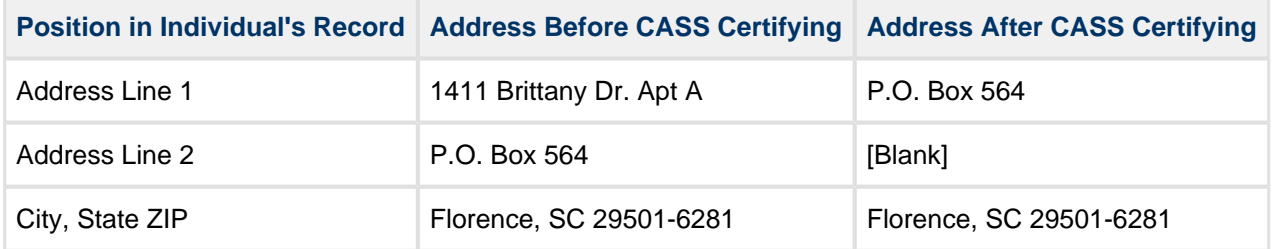

#### **OR**

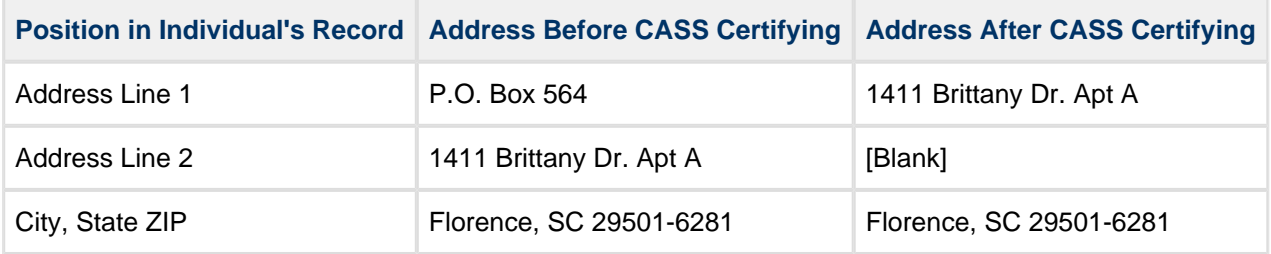

### <span id="page-7-0"></span>**Example 2**

If Address Line 1 contains a company, school, or nursing home name and Address Line 2 contains a street address, the information in Address Line 1 is removed and the information in Address Line 2 is moved to Address Line 1.

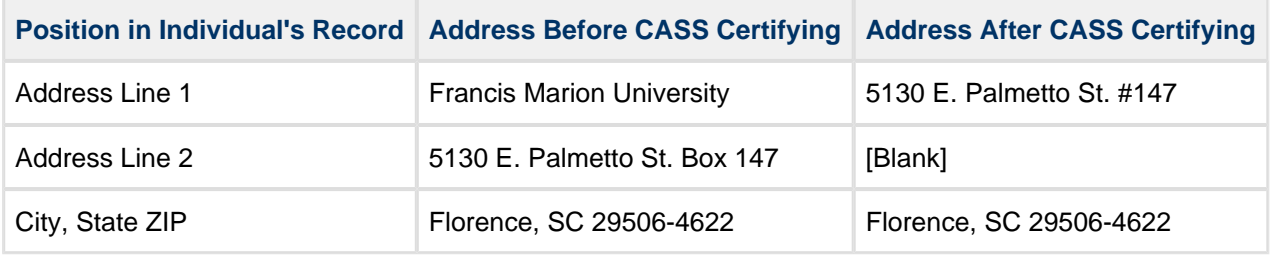

#### **Note**

In this example, the information in Address Line 1 (Francis Marion University) is not required for delivery. If it is information you want to retain in the individual's record, you can enter it in the **Company Name** field in View/Edit Individual.

### <span id="page-7-1"></span>**Example 3**

If Address Line 1 contains a street address and Address Line 2 contains a company, school, or nursing home name, the information in Address Line 2 is removed and the information in Address Line 1 is retained.

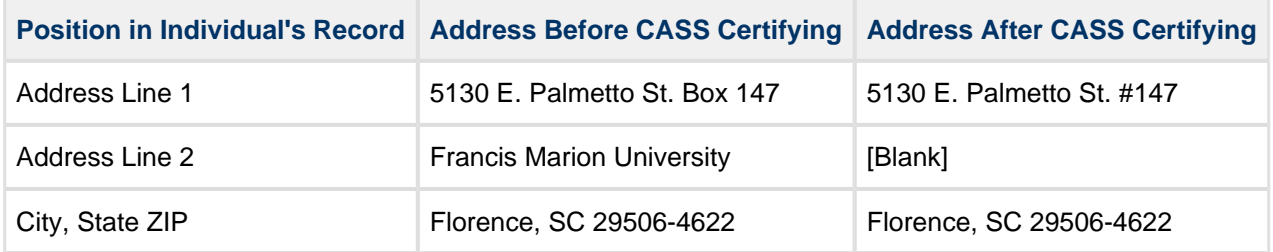

#### **Note**

In this example, the information in Address Line 2 (Francis Marion University), is not required for delivery. If it is information you want to retain in the individual's record, you can enter it in the **Company Name** field in View/Edit Individual.

### <span id="page-8-0"></span>**Example 4**

If Address Line 1 contains a street address and Address Line 2 contains an apartment number or suite number, the information in Address Line 2 is added to the information in Address Line 1 and Address Line 2 becomes blank.

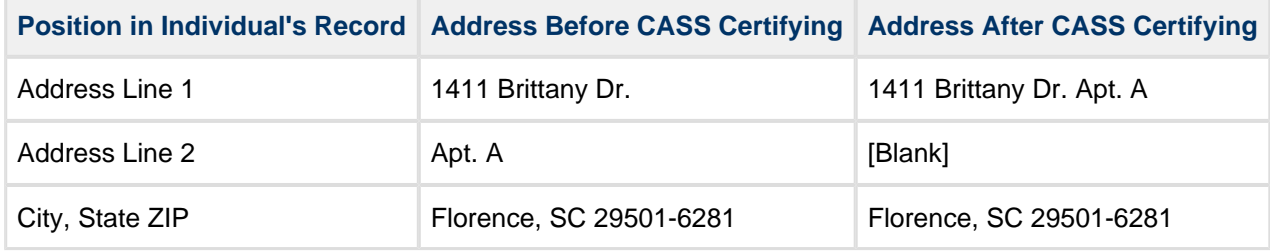

## <span id="page-9-0"></span>**Printing USPS Form 3553**

After [CASS certifying your addresses](#page-4-0), you'll want to print Form 3553 for your internal records.

In addition, the Post Office may require this CASS™ certification form when submitting automation (barcoded) or carrier route mailings. Form 3553 shows how many address matches were attempted, how many were matched, when the matching was done, and the date of the file that was used.

To print Form 3553

- 1. After you download your file from the CASS server, click **USPS Form 3553**.
- 2. Click **Print**.

## <span id="page-10-0"></span>**Printing the Listing of Address Changes Report**

If you select **Match Addresses Exactly to USPS address database** before [CASS™ certifying](http://wiki.acstechnologies.com/display/ACSDEV/CASS+Certifying+Your+Addresses) your addresses, you may want to print the Listing of Address Changes report after CASS certifying so that you can see what, if any, address information has changed in your People records.

To print this report, you must log into ACS People Suite.

#### **A** Note

The Listing of Address Changes report lists the addresses in order from most recent to oldest for each individual.

To print the Listing of Address Changes report

- 1. Open ACS People Suite.
- 2. Under **Searches and Reports**, click the **Reports** tab.
- 3. In the drop-down list, select **People Reports** or **Staff/Organizations Reports** and click **Go** .
- 4. Expand **Lists** and select **Listing of Address Changes**.
- 5. Click **Customize**.
- 6. On the **Report Options** tab, select the necessary options for the report.
- 7. To view the report, click **Preview**

8. To print the report, click **Print Report F**.

### <span id="page-11-0"></span>**Correcting and Testing Invalid Addresses**

After you print the invalid addresses report, review the error code listed with each individual's address. This error code gives a brief explanation to help you quickly determine the cause of an invalid address. For example, no primary name ranked. You can use the **Suggestion List** option to correct invalid addresses.

To correct and test invalid addresses

- 1. In the CASS™ Certification window, click **Suggestion List**.
- 2. Under **Selection**, choose one of the following:
	- People
	- Special Mailings
	- Organizations
- 3. In the **Name** list, select a name and click **Test Address**. One of the following messages displays:
	- The address is invalid, update the address information.
	- The address was successfully certified. Please click **Replace Address** to save this certified address.
- 4. A list of addresses displays. Under **Address**, enter the address that is correct for the selected individual.
- 5. Click **Test Address**. Do one of the following:
	- If the address is valid, the Address Valid dialog box appears. Click **OK**.
	- If the address is invalid, update the address and click **Test Address**.
- 6. If the address is successfully certified, click **Replace Address**.
- 7. Click **Yes**. The selected individual's name is automatically removed from the **Name** list.
- 8. Click **Close**.
- 9. Repeat steps 3 through 8 until all addresses are valid.

The USPS Web site also contains an excellent resource to help you locate and fix address problems. At this site, you can key in the invalid address and all possible ranges display. This is very effective when narrowing down the possible errors that cause an address to display on the incomplete addresses report.

### <span id="page-12-0"></span>**Address Error Codes**

Once you have [printed a list of invalid addresses](#page-17-0), check the error codes in order to correct the addresses. Below are the error codes returned from an address correction.

#### $\bullet$ **Useful Information**

The error codes below indicate either the success or failure of an attempt to certify an address. Codes 0 – 99 are considered successful.

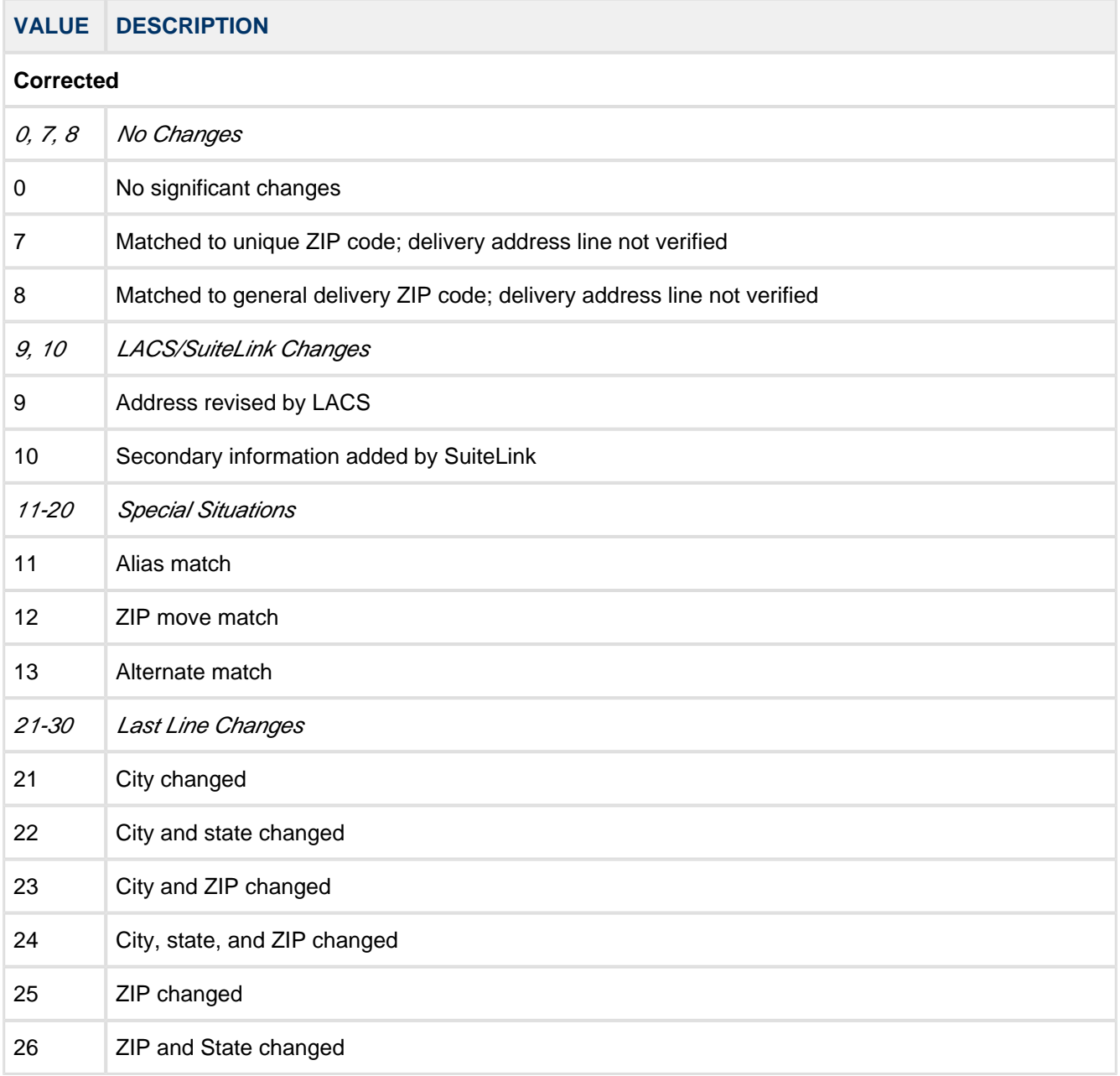

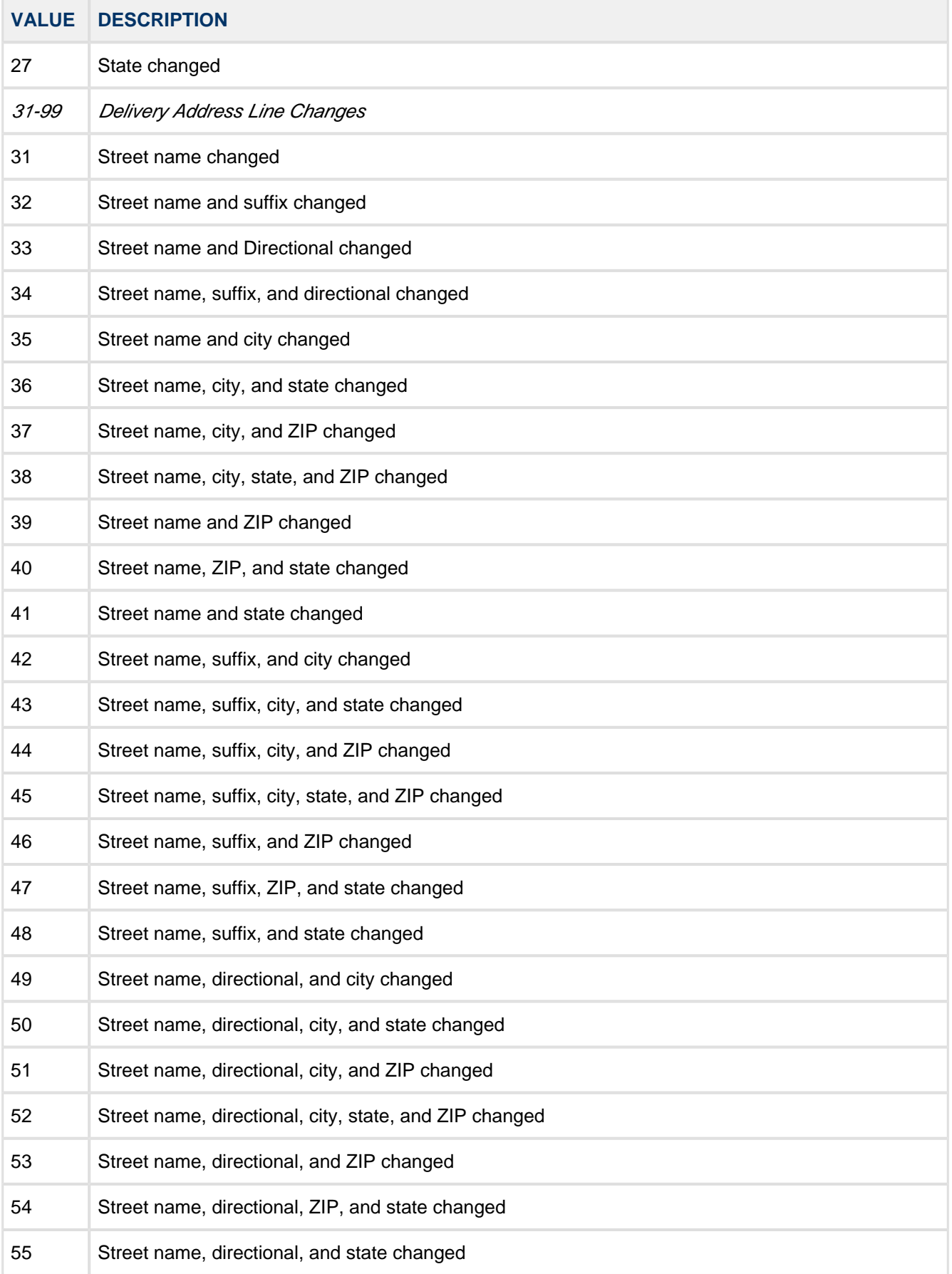

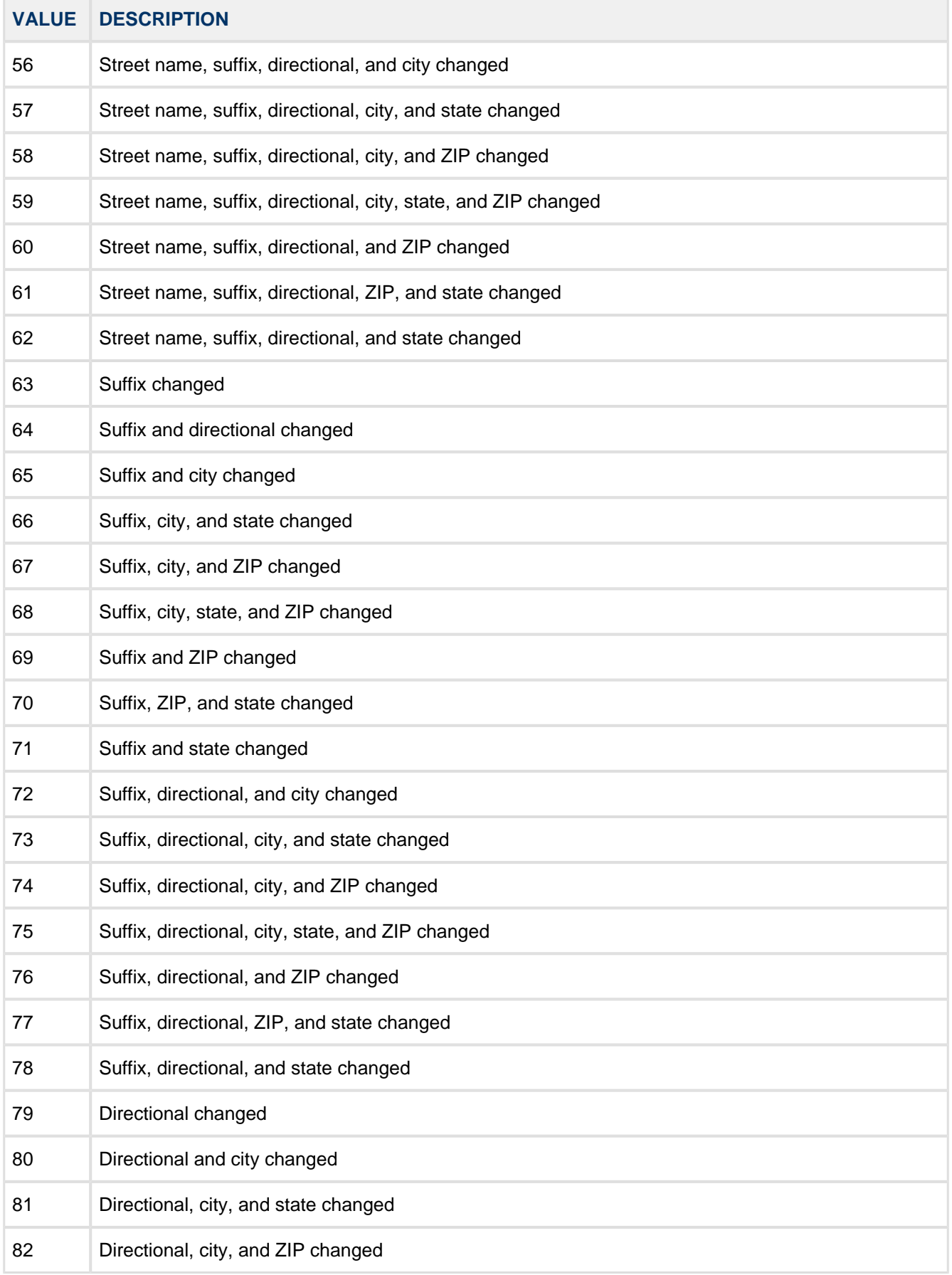

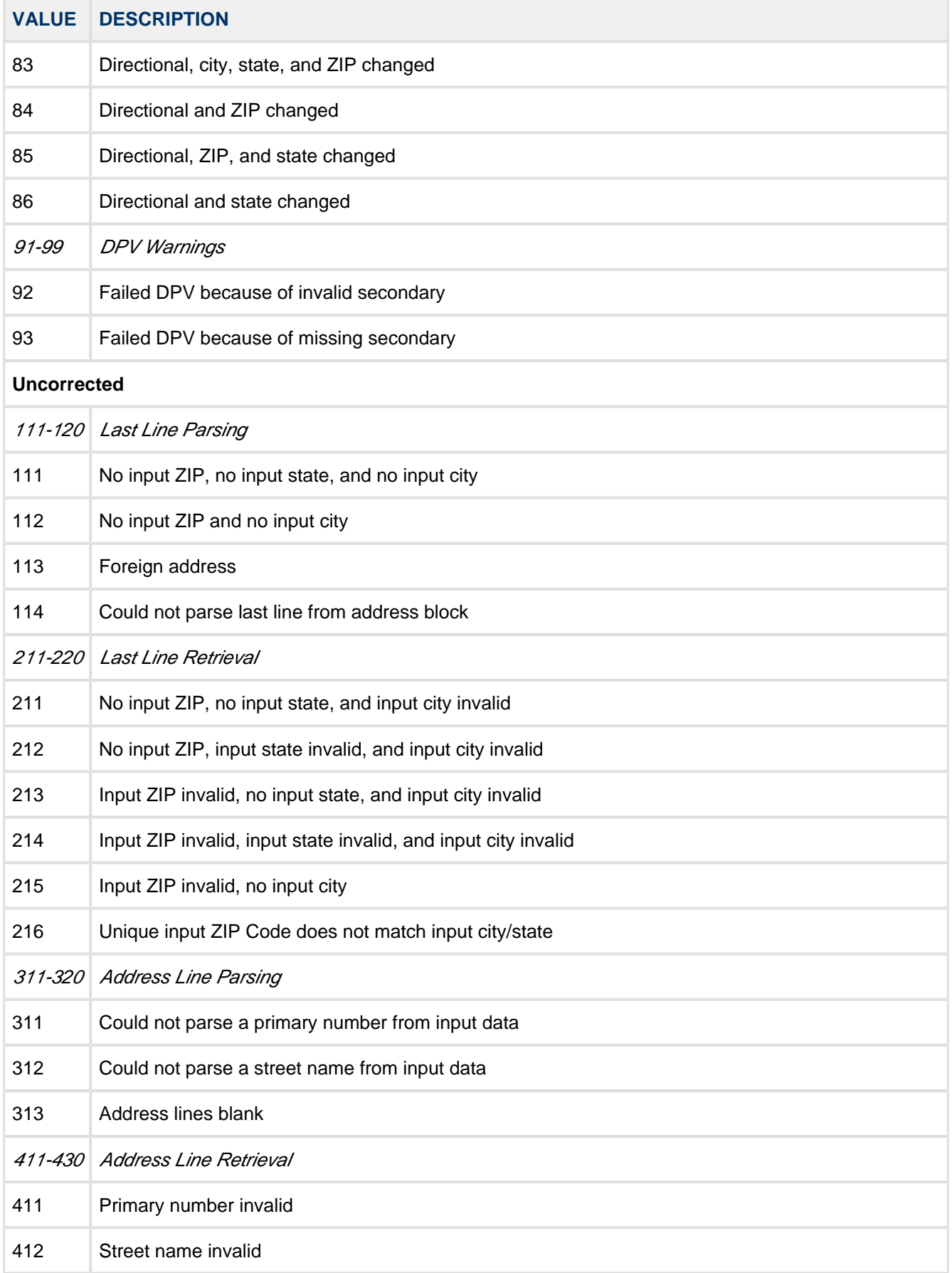

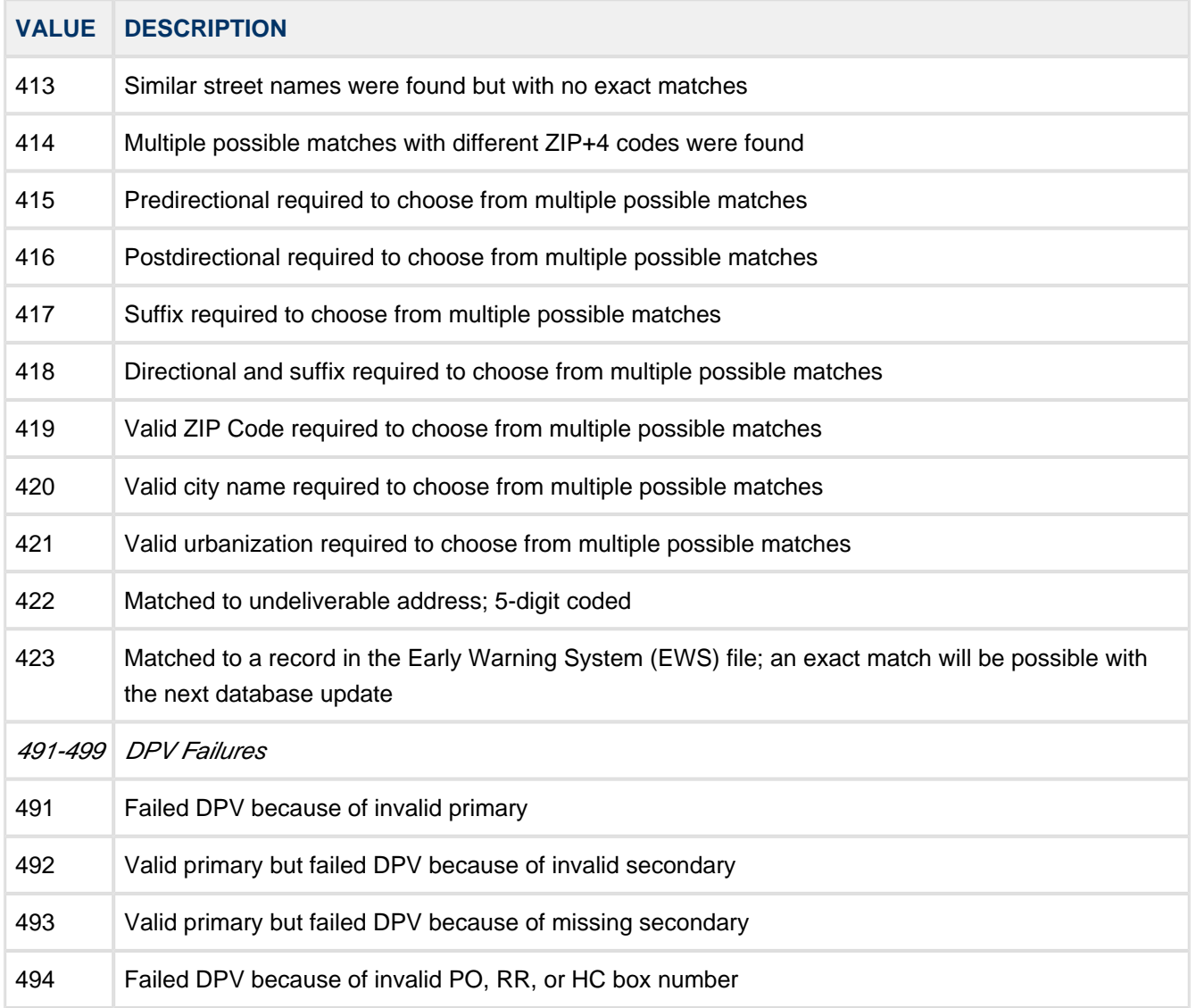

To learn more about fixing invalid addresses, see [Correcting and Testing Invalid Addresses.](#page-11-0)

### <span id="page-17-0"></span>**Printing Invalid Addresses**

You can preview and print a list of the invalid addresses found within your CASS™ file. After printing the invalid addresses, you can [use the Suggestion List to fix them.](#page-11-0)

To preview/print invalid addresses

- 1. Click **Invalid Addresses.**
- 2. **OPTIONAL:** Use the buttons below to customize the report's display and review your addresses.

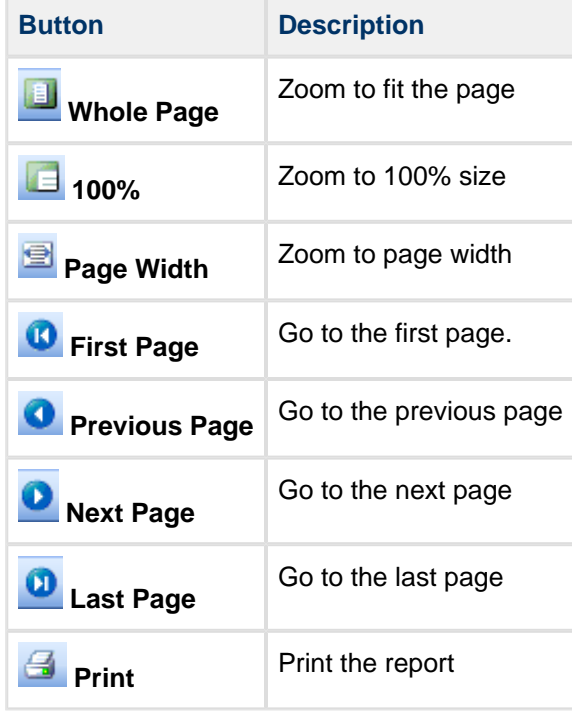

3. Click **Print** .

4. After previewing or printing, click **Close**.

#### **Suggestions for Invalid Addresses**

When you CASS<sup>™</sup> certify addresses, CASS It!<sup>™</sup> offers a list of suggestions for invalid addresses.

**Address** — This area displays the address for the selected individual or group listed in the **Name** list.

- **Company** Displays the company address for the selected record. The company address displays only if the record has one.
- **Address Line 1** Displays the first line of the address for the selected record.
- **Address Line 2** Displays the second line of the address for the selected record, if the record has one.
- **City State, ZIP** Displays the city, state, and ZIP Code for the selected record.

The following fields display information if an address is valid:

- **Carrier Code** Displays the Carrier Code, if it is available for the selected record. The carrier code refers to the code for the addresses to which a carrier delivers mail. Carrier routes include city routes, rural routes, highway contract routes, post office box sections, and general delivery units.
- **Delivery Point** Displays a two-digit Delivery Point number that is necessary for a Delivery Point Barcode, if it is available for the selected record. The Delivery Point Barcode allows automated sorting of letter mail to the carrier level in walk sequence.
- **Line of Travel** Displays the Line of Travel, if it is available for the selected record. The Line of Travel sequence is required for some Enhanced Carrier Route and carrier route rates in which mail pieces are arranged by ZIP+4 codes in the order in which the route is served by the carrier. The mail pieces are sequenced in delivery order.
- **Ascending/Descending** Displays an **A** for ascending and a **D** for descending order. Ascending and descending refer to the order of house or building numbers, sorted in order for the mail carrier to deliver.

**Phone** — Displays the phone number for the selected record.

**Name** — This area lists names of invalid address records. The error code for the record displays in the Error Code box under the **Selection** area when you select the name. Suggestions for correcting the address display in the **Suggestions** list.

**Suggestions List** — This area provides a list of possible corrections for the selected record's incorrect address.

- **House Number Range** Lists a possible number range for the house in the incorrect address.
- **Predir** Lists possible predirectional components of the address line. Predirectionals come before a street name. For example, in the address **2001 West Harbor Drive North Suite 152**, the predirectional is **West**.
- **Street Name** Lists possible street names for the incorrect address.
- **Street Type** Lists possible street types for the incorrect address, such as **ST** for Street, **CT** for Court, or **BLVD** for Boulevard.
- **Postdir** Lists possible postdirectional components of the address line. Postdirectionals come after a street name. For example, in the address **2001 West Harbor Drive North Suite 152**, the postdirectional is **North**.
- **Apt Number** Lists possible apartment numbers for the incorrect address.
- **Zip Code** Lists possible ZIP Codes for the incorrect address.
- **Other** Lists possible street number range corrections. **O** stands for Odd, **E** stands for Even, and **B** stands for Both odd and even street number ranges.

**Selection** — In this area, select the address types you want to test.

- **People** Select to test addresses from the People module.
- **Special Mailings** Select to test addresses from the Special Mailings module.

**Suggestion List Buttons**

- **Test Address** Click to test a record selected in the **Name** list. Once you have made corrections, click to test the correct address again.
- **Replace Address** Click to replace the incorrect address with the correct address after you get the **Address Valid** confirmation message.
- **Close** Click to return to the CASS Certification window.

### <span id="page-20-0"></span>**About Enhanced Line of Travel**

Enhanced Line of Travel (eLOT™) is a redesign of the existing United States Postal Service® Line of Travel (LOT) product. eLOT more closely resembles the actual delivery sequence by the postal carrier.

The original LOT narrowed down the mail carrier's delivery route to the block face level (ZIP+4) by discerning whether an address resided on the odd or even side of a street or thoroughfare. eLOT narrows the mail carrier's delivery route walk sequence to the house (delivery point) level. This allows you to sort your mailings to a more precise level.

LOT codes are used to prepare carrier-route mailings for Periodical and Standard Mail. The LOT codes are enhanced by the United States Postal Service, sometimes showing as many as four LOT codes per block face. eLOT data is updated when you CASS certify addresses, and you can view this data in the Add/Edit Addresses window in ACS People Suite.

# <span id="page-21-0"></span>**Using National Change of Address (NCOA)**

### <span id="page-22-0"></span>**Getting Started with NCOA- Forms**

Before using National Change of Address, you must first complete the NCOA<sup>link</sup>™ Processing Acknowledgement Form (PAF). In addition, you'll need to complete the Move Update Account Activation Notification form and fax or mail it to Satori Software.

The PAF's expiration date displays under **NCOA Information** in the CASS Certification window, and a new PAF must be completed each year. However, your Move Update Account Activation Notification does not expire.

You can view both forms by clicking on the **PAF** link under **NCOA Information** in the CASS Certification window or by clicking [here.](http://images.acswebnetworks.com/1010/136/PAF_NCOAForm.pdf)

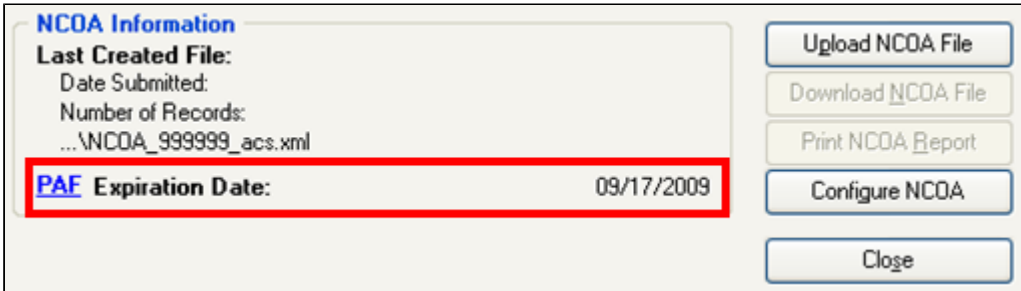

After you have completed the required forms, you're ready to [configure NCOA](#page-23-0) and select which addresses to include in processing.

## <span id="page-23-0"></span>**Configuring NCOA**

Before you NCOA<sup>link</sup>™ process your addresses, you must define which addresses you want processed. You can process addresses from the modules in ACS People Suite or from your latest search results, but be sure to process all of the addresses you want to include in your bulk mailings.

To configure NCOA

- 1. On the Windows® taskbar, click **Start**.
- 2. Click **Programs**, point to **ACS** and select **CASS It**.
- 3. Click Configure NCOA.
- 4. Under **Records to Include**, select which record types you want to include. If you select **People**, Member, Prospect, and Other records are included.

**Note**

All family and individual addresses are included for the selected individuals.

5. If you want to use records from the last search results you received, select **Use Last Search Results**.

6. Click **OK**.

Once you've configured NCOA, it's time to [process addresses with NCOA.](#page-24-0)

### <span id="page-24-0"></span>**Processing Addresses with NCOAlink™**

After configuring National Change of Address (NCOA<sup>link</sup>™), it is time to run NCOA. Running NCOA consists of uploading your addresses, having them processed, and downloading the results.

To Run NCOAlink™

1. In the CASS Certification window, under **NCOA Information**, click **Upload NCOA File**.

**A** Note After clicking **Upload NCOA File**, the button is disabled unless you change one of the configuration options or close the program.

- 2. After uploading the file, a confirmation displays, listing the number of address records to be processed and the total cost. Click **Yes** to continue.
- 3. Click **Download NCOA File**.

After processing addresses with NCOA, you can [print the NCOA report](#page-26-0) to show your Post Office that you're in compliance with the USPS Move Update.

## <span id="page-25-0"></span>**Printing the NCOA Address Report**

The NCOA Address Report displays address changes that occurred in your last NCOA<sup>link</sup>[™ process.](#page-24-0) The report displays the individual or organization's name, new address, removed address, module, and move effective date.

The NCOA Address Report only displays records that changed due to the returned NCOA files. To view a report that displays addresses changed manually in ACS People Suite, print the [Listing of Address Changes report](#page-10-0) in ACS People Suite.

To print the NCOA address report

- 1. Run NCOA to process your addresses.
- 2. In the CASS Certification window, click **NCOA Address Report**.
- 3. To print the report, click **Print**.

## <span id="page-26-0"></span>**Printing the NCOA Processing Summary Report**

The NCOA<sup>link</sup>™ Processing Summary Report is an optional report that you can print to view the results of the NCOA processing. You can show this report to your local United States Postal Service®, USPS, for an explanation of how you have implemented their [Move Update Standard requirement](http://wiki.acstechnologies.com/display/ACSDOC/Meeting+the+USPS+Move+Update+Requirements).

To View or Print the NCOA Processing Summary Report

- 1. [Run NCOA to process your addresses](#page-24-0).
- 2. In the CASS Certification window, click **Print NCOA Report**.
- 3. If you want to print the report, click **Print**.

## <span id="page-27-0"></span>**Geocoding**

Geocoding is an optional service you can purchase to generate the latitude and longitude for each valid address when you CASS<sup>™</sup> certify your data. Longitude and Latitude values display as a part of the person's address record. When the CASS certification results are applied to the data, these fields are also updated in the address record.

This service can be helpful depending on the needs of your congregation, organization, or school. When using geocoding, you can determine which regions of your town, city, or county are drawing new members, and this can help you decide where to plant future ministries.

If you select to use this service, the downloaded coordinates can be viewed in the Add/Edit Addresses window accessed from the View/Edit Individual - **Addresses** tab and View/Edit Organization - **Addresses** tab in ACS. Even if you do not subscribe to the Geocoding service, you can enter the coordinates manually in the **Latitude** and **Longitude** fields in the Add/Edit Addresses window.

Regardless of whether you subscribe to Geocoding or enter coordinates manually, you can use an [Advanced](#page-28-0) [Export](#page-28-0) to extract the data into an Excel® spreadsheet, and then import it into mapping programs such as Microsoft's® Streets & Trips.

To view or manually change the latitude or longitude coordinates for an address

- 1. Log into the ACS People Suite.
- 2. Under Manage Records, click the **People** or **Organizations** tab.
- 3. In the drop-down list, select **View/Edit Individual** or **View/Edit Organizations** and click **Go** .
- 4. Select an individual or organization and click **View/Edit**.
- 5. Click the **Addresses** tab.
- 6. Select an address, and click **Edit**.
- 7. The **Latitude** and **Longitude** fields are located below the **Map Page** field. Click in the fields and make any changes needed.

For more information on how you can receive the Geocoding service, click the **Geocoding** link in the CASS Certification window or click [here.](http://www.acstechnologies.com/foundationalchurches/mail_modules/geocoding.htm?form=1&body=1)

### <span id="page-28-0"></span>**Exporting Latitude and Longitude Coordinates in ACS**

You can use the Advanced Export to extract latitude and longitude coordinates from ACS.

To Export Latitude and Longitude Coordinates in ACS

- 1. In the ACS People Suite, click **Searches**.
- 2. On the **Search Information** tab, click **Advanced Export**.
- 3. On the Advanced Export Menu, click **Create New Export**.
- 4. On **Select Export Type**, select one of the following:
	- **File Export -** Select to create a single file containing selected export information.
	- **Database Export -** Select to create multiple files that are linked by common fields.

#### **Note**

If you are unsure of which type of export you want to perform select **File Export**.

- 5. Click **OK**. The ACS Data Export Designer displays.
- 6. Enter a title for the export in the **Export Title** field.
- 7. **Optional**: Click **Description** to enter a detailed description of the export and click **OK**.
- 8. On the **Groups** tab, select People and the appropriate options under **Record Selection**, or select **Search Results** to export information based on your last search results.
- 9. On the **Fields** tab, expand **Personal** and **Name**.
- 10. Select the name format you want to include in the export and double-click it to add it to the list of selected fields.
- 11. Expand **Address** and double-click on **Latitude** and **Longitude** to add them to the list of selected fields.
- 12. **OPTIONAL:** If you want to add any additional fields to your export, expand the appropriate section and double-click on those fields to add them.
- 13. On the **Format** tab, select the appropriate format in the File Format drop-down list. For example, if you wanted to create a Microsoft Excel® spreadsheet, you would select **Microsoft Excel (.xls)**.
- 14. Click **Run Export**, then **OK**.

# <span id="page-29-0"></span>**Entering Addresses Based on USPS Recommendations**

You can enter new addresses into People based on United States Postal Service® (USPS) recommendations. Using the USPS recommendations can also prevent data in your addresses, such as school or nursing home names, from being removed when you CASS™ certify your addresses.

Although the USPS does not currently require addresses to be formatted based on their recommendations, USPS requirements frequently change, and entering your addresses based on USPS recommendations now may save you a great deal of time if this occurs.

If you have members who have both a street address and a P.O. Box, enter each of these addresses as a separate address.

### <span id="page-30-0"></span>**USPS Addressing Recommendations**

Many branches of the United States Postal Service® (USPS) use automated mail processing machines to read the addresses on mail pieces. These machines read from the bottom up and look first for a city, state, and ZIP Code. Then, the machines look for a delivery address. Technically, a name, a delivery address, and a city, state and ZIP code are the only pieces of information necessary to categorize a mail piece as deliverable.

The following format is the USPS recommended format for addressing mail:

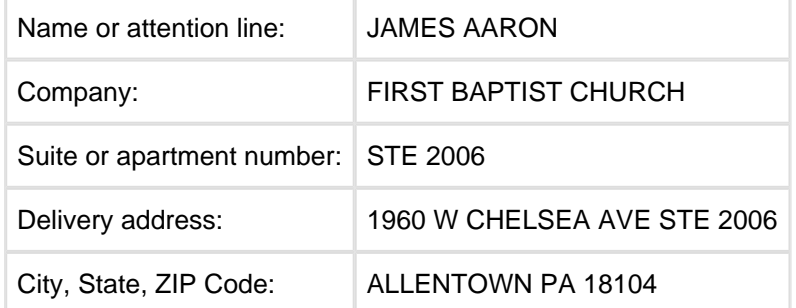

Notice that the suite number is repeated in the delivery address. In the above address, neither the company line nor the suite or apartment number line are necessary for delivery.

Most valid addresses will include the Name or attention line, Delivery address line, and City, State, ZIP Code line. While ACS provides two address lines in the People records, most addresses only need one line for delivery. To ensure that the entire delivery address fits on one line, use [approved abbreviations](#page-31-0) in your address.

For more information on USPS addressing recommendations and requirements, please visit the USPS Web site at [www.usps.com](http://www.usps.com).

### <span id="page-31-0"></span>**Common Approved Address Abbreviations**

Common address abbreviations are listed below. For a complete listing of United States Postal Service® (USPS) approved abbreviations, you can pick up a copy of Publication 65 at your local Post Office.

#### <span id="page-31-1"></span>**Address Abbreviations**

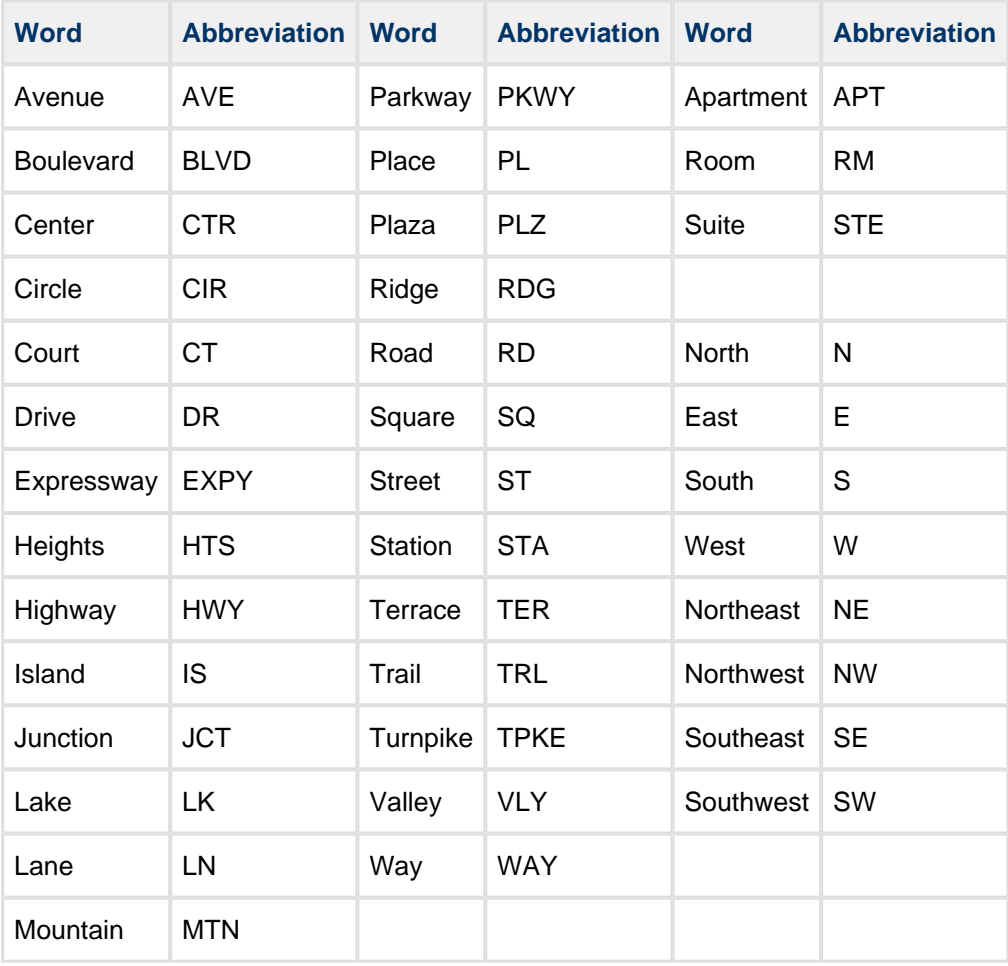

### <span id="page-31-2"></span>**State Abbreviations:**

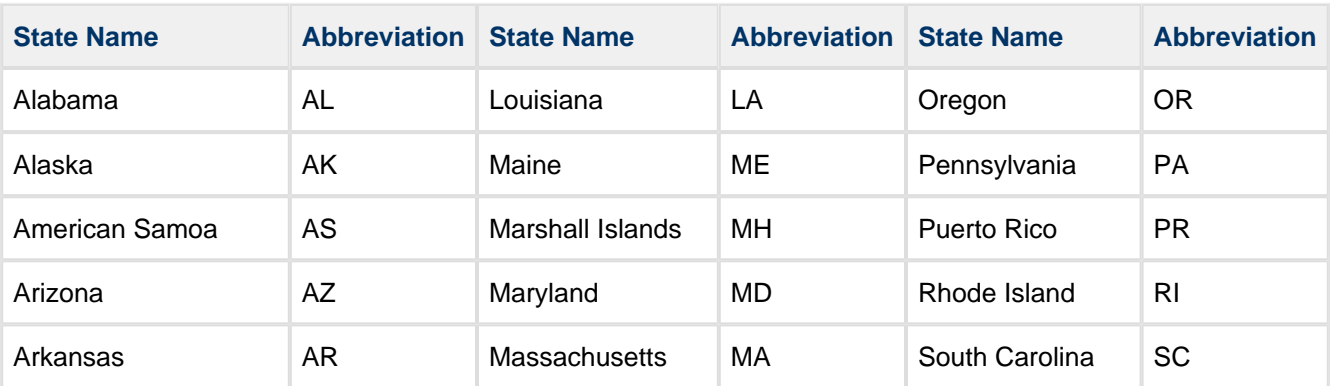

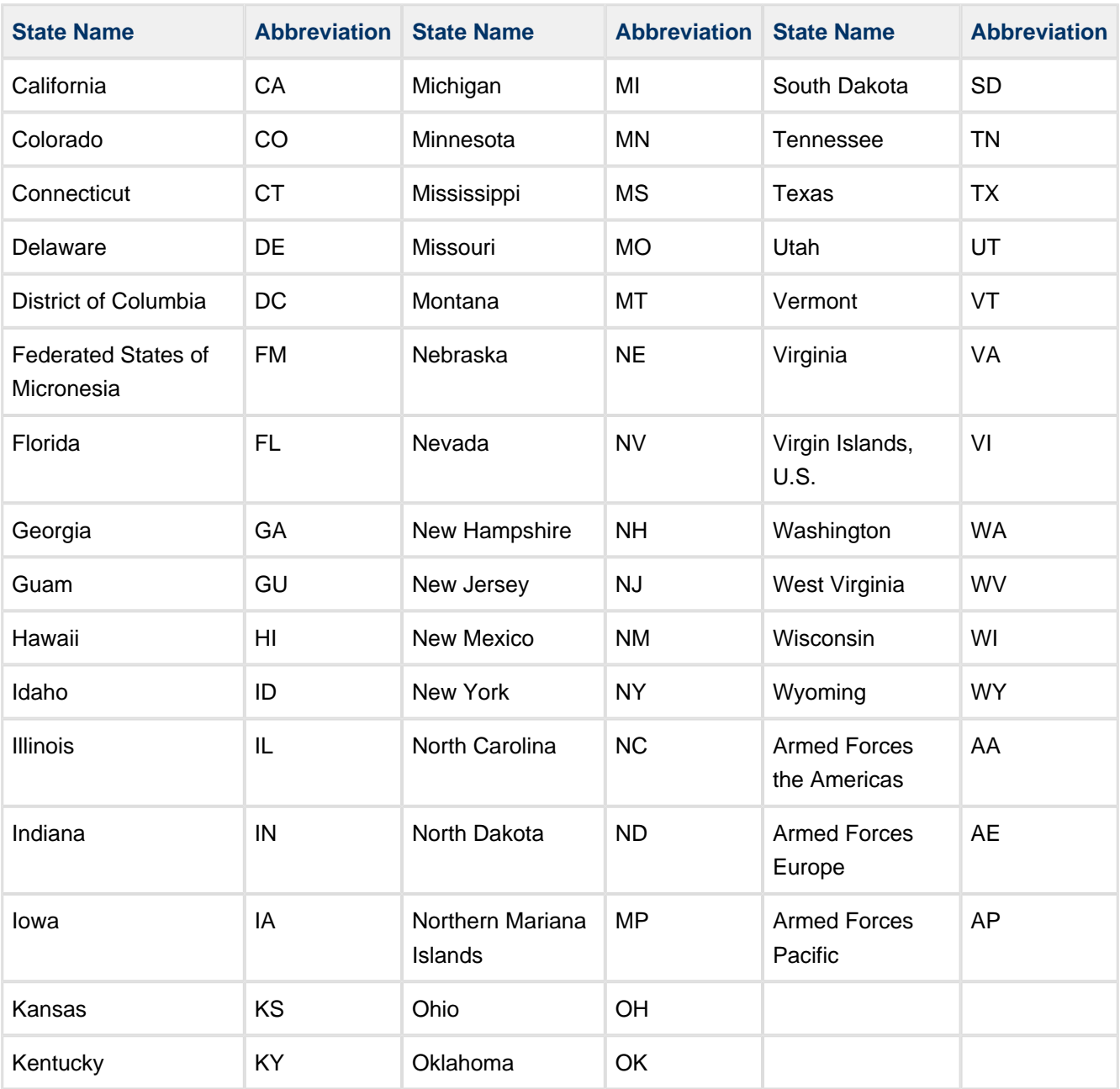

### <span id="page-33-0"></span>**Entering a Simple Street Address**

You can enter new addresses into People based on United States Postal Service® (USPS) recommendations.

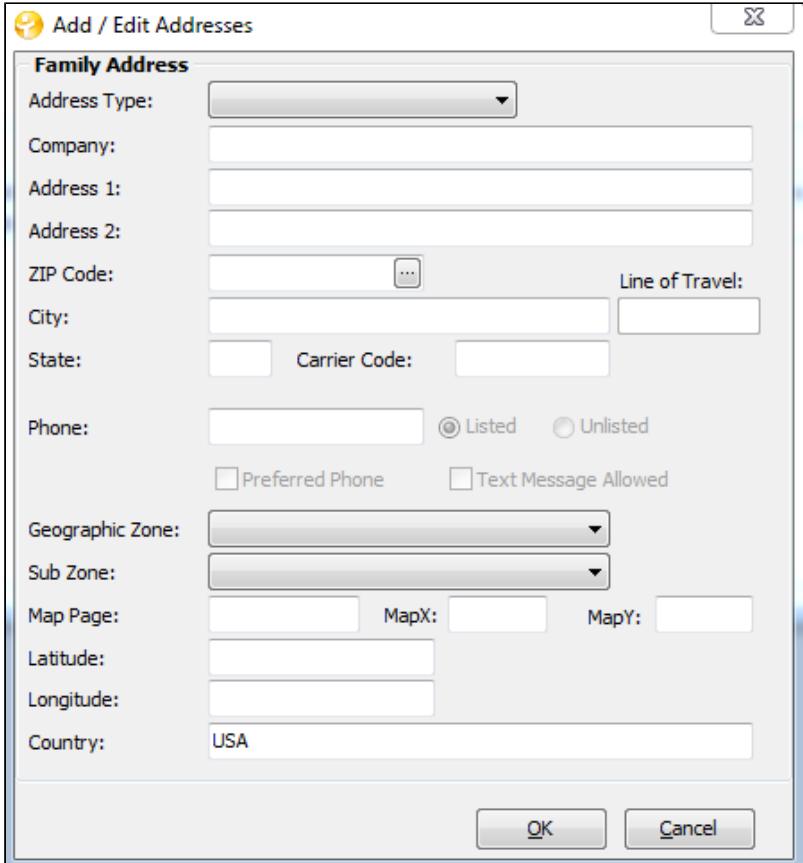

- 1. In the **Address 1** field, enter the street address.
- 2. Leave the **Address 2** field blank.
- 3. Enter the **ZIP Code**, **City**, and **State** in the appropriate fields.

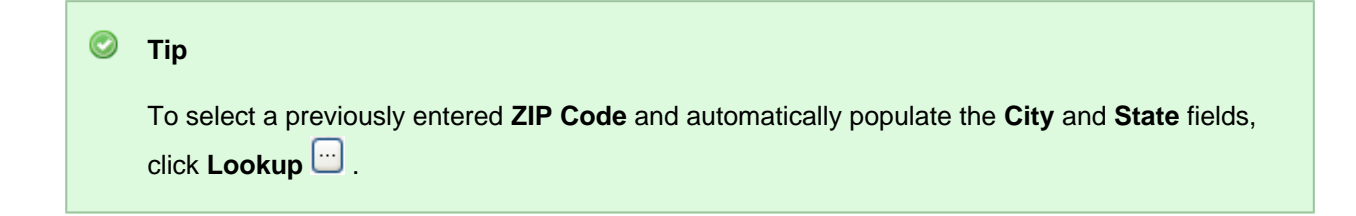

4. Click **OK**.

## <span id="page-34-0"></span>**Entering an Address With a School, Company, or Nursing Home Name**

You can enter new addresses into People based on United States Postal Service® (USPS) recommendations.

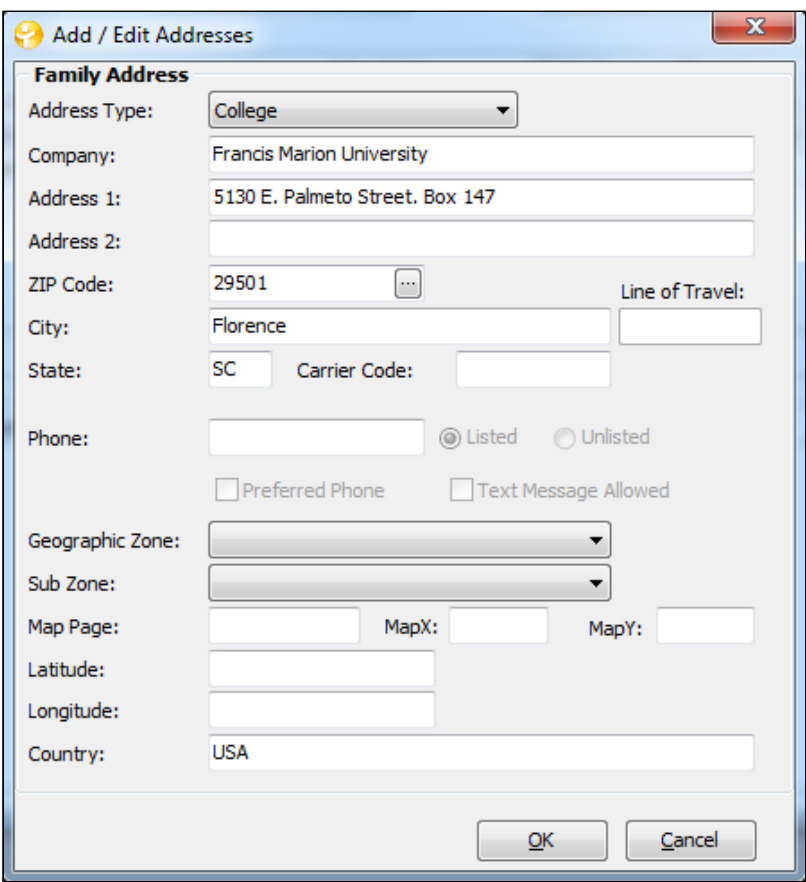

#### **A** Note

If a school, company, or nursing home name is entered into the **Address 1** or **Address 2** fields, it could be cleared when you CASS<sup>™</sup> (Coding Accuracy Support System) certify your addresses. When an address contains a school, company, or nursing home name, always enter the name in the **Company** field to avoid losing this information.

To enter an address with a school, company, or nursing home name

- 1. In the **Company** field, enter the school, company, or nursing home name.
- 2. In the **Address 1** field, enter the full street address, including the box number, suite number, or room number.
- 3. Leave the **Address 2** field blank.

4. Enter the **ZIP Code**, **City**, and **State** in the appropriate fields.

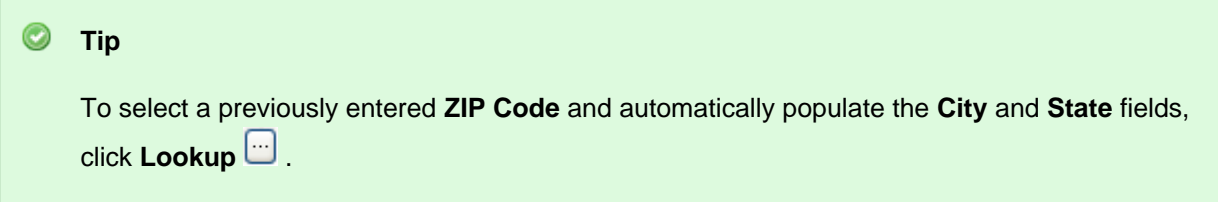

5. Click **OK**.

## <span id="page-36-0"></span>**Entering an Address That Includes an Apartment, Suite, or Room Number**

You can enter new addresses that include apartment, suite, or room numbers into People based on United States Postal Service® (USPS) recommendations.

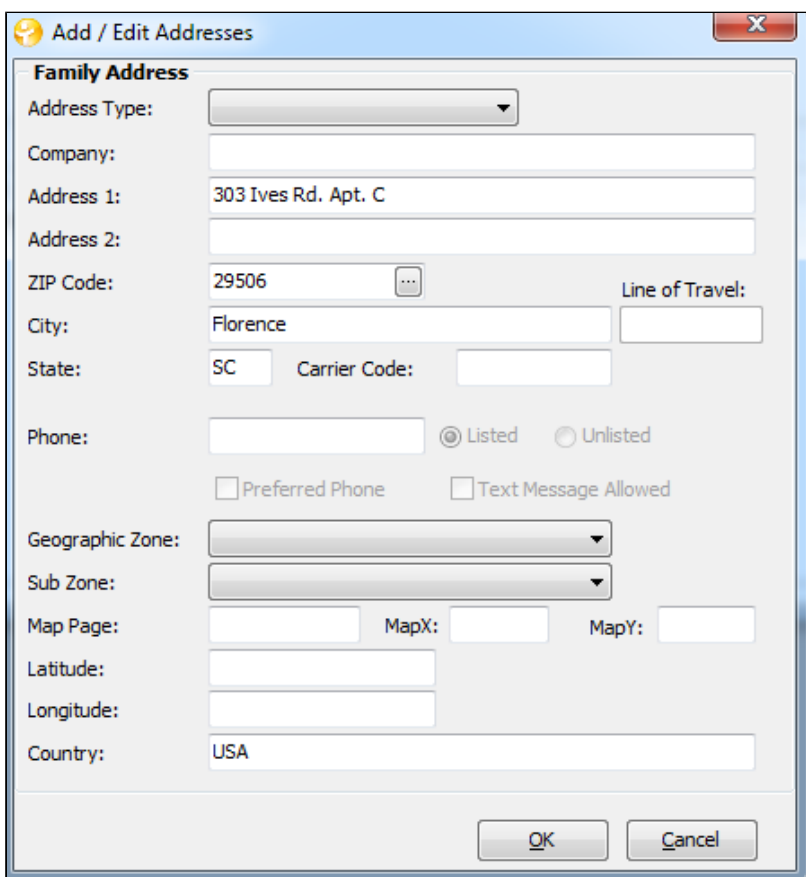

#### **Note**

If a school, company, or nursing home name is entered into the **Address 1** or **Address 2** fields, it could be cleared when you CASS™ (Coding Accuracy Support System) certify your addresses. When an address contains a school, company, or nursing home name, always enter the name in the **Company** field to avoid losing this information.

To enter an address that includes an apartment, suite, or room number

- 1. In the **Company** field, enter the school, company, or nursing home name.
- 2. In the **Address 1** field, enter the full street address, including the box number, suite number, or room number.
- 3. Leave the **Address 2** field blank.

4. Enter the **ZIP Code**, **City**, and **State** in the appropriate fields.

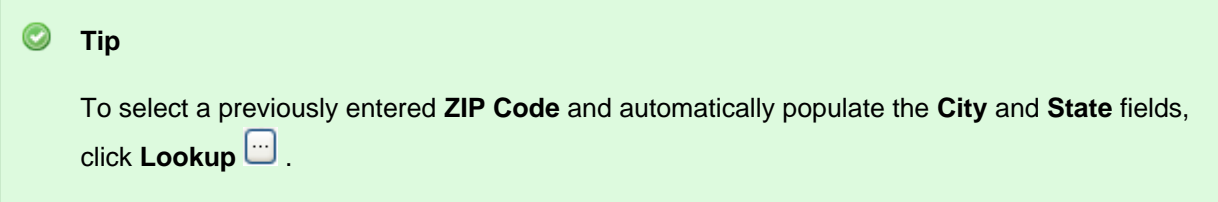

5. Click **OK**.

## <span id="page-38-0"></span>**When Cass It! Changes Valid Addresses**

The USPS National Customer Support Center maintains a national database of valid addresses that is used to CASS™ certify addresses. This database contains a list of all known valid addresses in the United States; however, there may be discrepancies with new or remote addresses.

If you have a valid address in your database that is changed to an incorrect address each time you run CASS It!™, the address may not be listed in the national database as a valid address. You can visit the USPS Web site at [www.usps.gov](http://www.usps.gov) to confirm that the address is not in the national database. When you encounter this problem, report the discrepancy to the USPS National Customer Support Center at 1-800-238-3150. Once the entry is corrected in the national database, we can correct it in our program.

Visit the USPS Web site at [www.usps.gov](http://www.usps.gov) to confirm that the address is not in the national database.